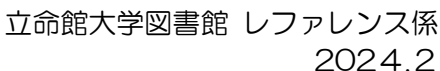

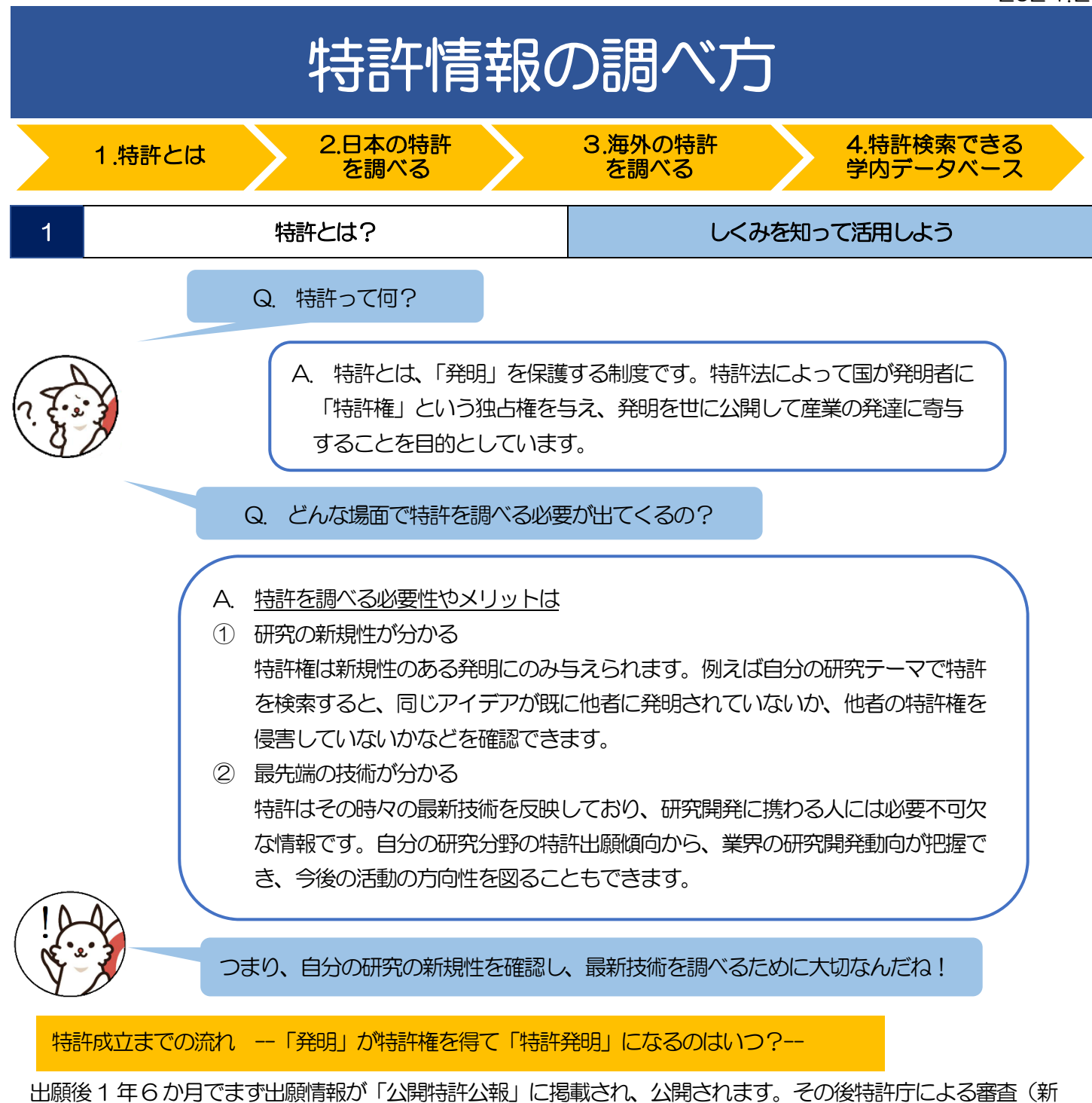

規性・進歩性等)を通過した発明だけが登録と同時に特許権を得て「特許発明」となります。確定した権利範囲・ 技術情報は「特許公報」に掲載されます。

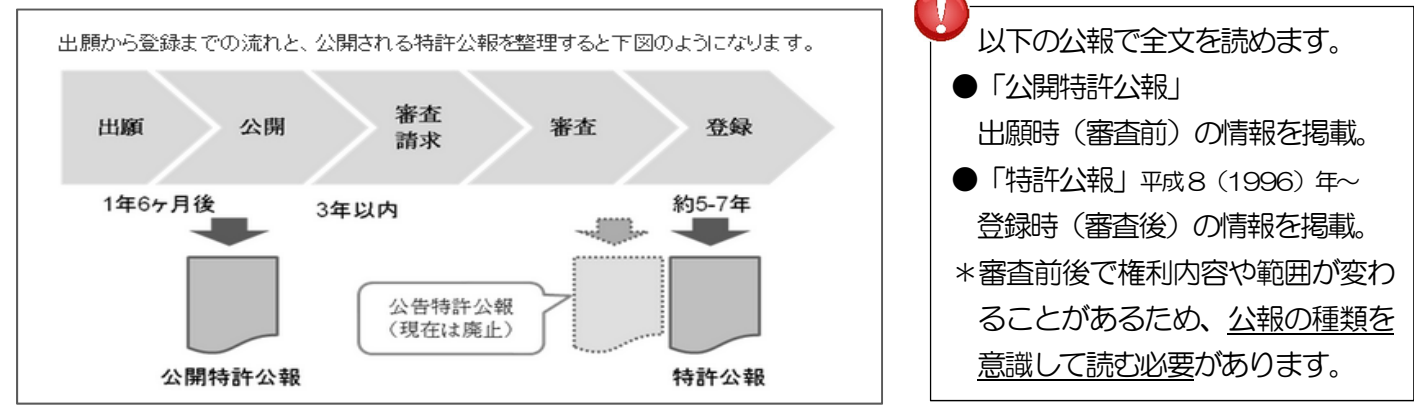

上図:国立国会図書館サーチ リサーチ・ナビ「特許番号から特許原文献を入手する(その1)」より転載 https://mavi.ndl.go.jp/research\_guide/entry/1ipdl.php 2024/1/31 アクセス

## インターネットを通じて誰でも無料で特許情報を検索できるサービス「特許情報プラットフォーム J-Plat Pat」 があります。明治以来、特許庁が発行してきた特許・実用新案、意匠、商標(\*以下参照)の公報や外国公報に加え、 それぞれの出願の審査状況を確認できます。 2 日本の特許を調べる + 特許情報プラットフォーム J-PlatPat (ジェイ-プラットパット) 特許(権) ― 高度な新技術に基づく発明 実用新案(権) 物品の形状、構造に関する工夫やアイデア 意匠(権) 物品の視覚的なデザインの創作 商標(権) 商品名やロゴマークなど ※それぞれ、特許法、実用新案法、意匠法、商標法により 権利を保護されます。 | 侮業財産権 (以下4 権の総称) | インスコン | 例: 保温カップの場合 特 許 新技術により保温効果を高めたマグカップ 商 標 魅力的な ネーミング 実用新案 持ちやすい 取っ手形状 意 匠 カップデザイン

## J-PlatPat トップページ https://www.j-platpat.inpit.go.jp

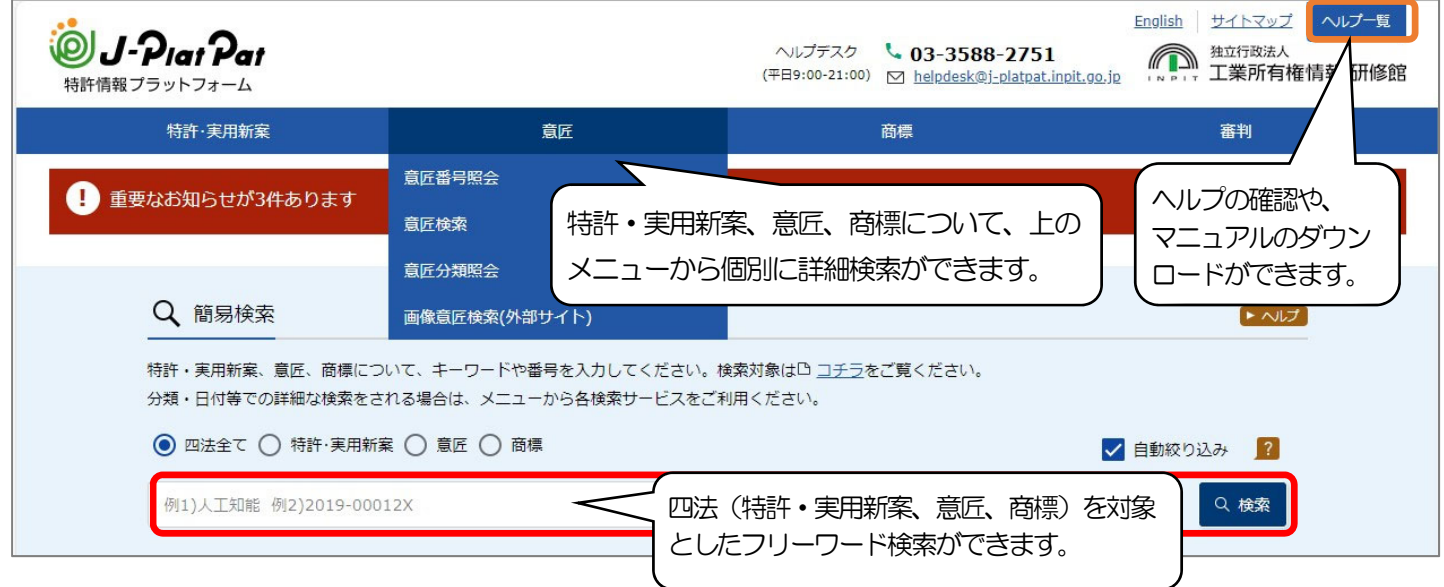

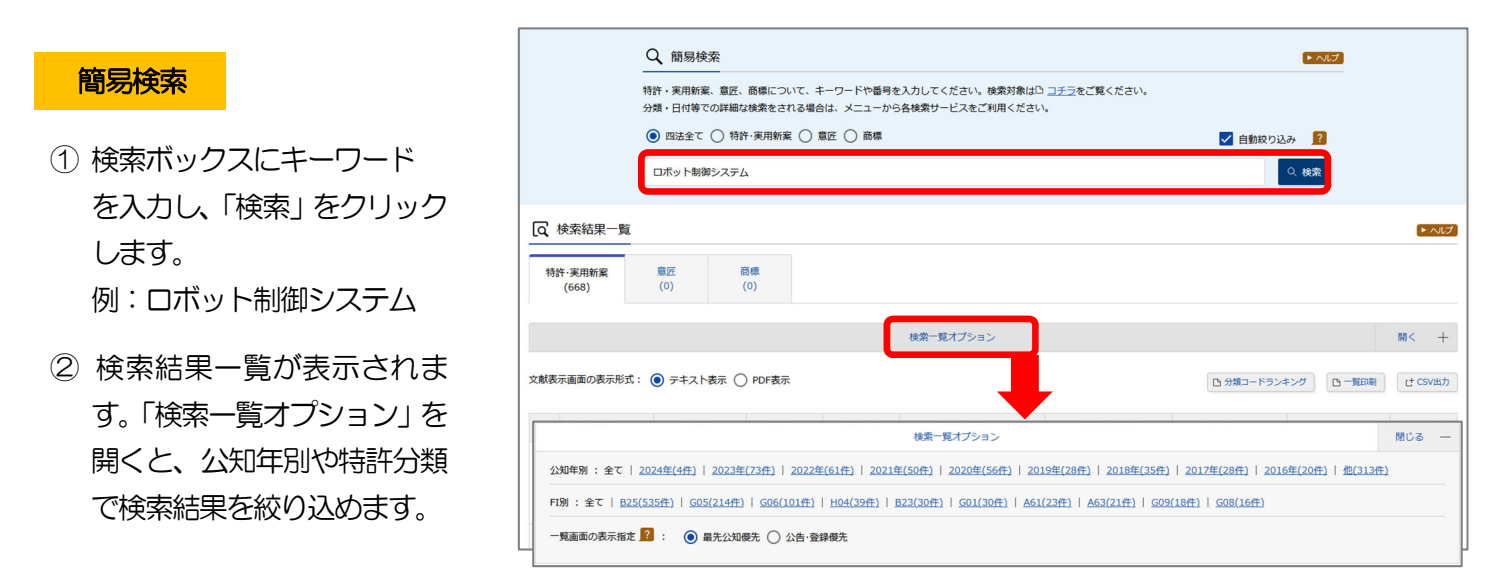

## 立命館大学図書館 レファレンス係 2024.2

- 3 ヒットした公報の文献番号や 発明の名称、筆頭出願人等が 一覧で表示されます。 内容を確認したい公報の「文 献番号」をクリックします。
- ④ 公報の情報が表示されたら 「公報種別」を確認します。

「クマ幸保種別」」が「クマ得財き詳クマ幸 の場合、表示内容は特許権が認め られる前の出願情報です。 当該発明が特許発明として「登録」 されているかどうか、画面右上の 「経過情報」をクリックして確認 しましょう。

⑤ 経過情報に「登録情報」タブが表示されて いれば、当該発明は特許登録されていま す。「登録情報」タブをクリックし、次の画 面で「登録記事」欄に表示される特許番号 をクリックします。

「登録情報」タブが表示されない場合、 この発明はまだ特許権を付与されてい ません。

⑥ 「特許公報」情報が表示されます。画面右 上の「文献単位PDF 表示」をクリックし、 イメージ表示される認証用番号を入力し て「OK」をクリックすると、公報全文を PDF 表示できます。

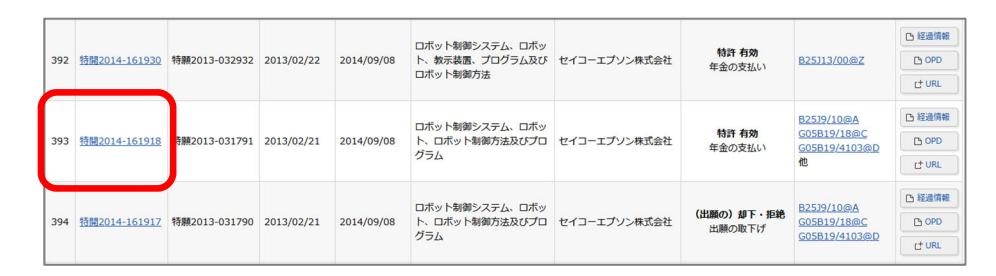

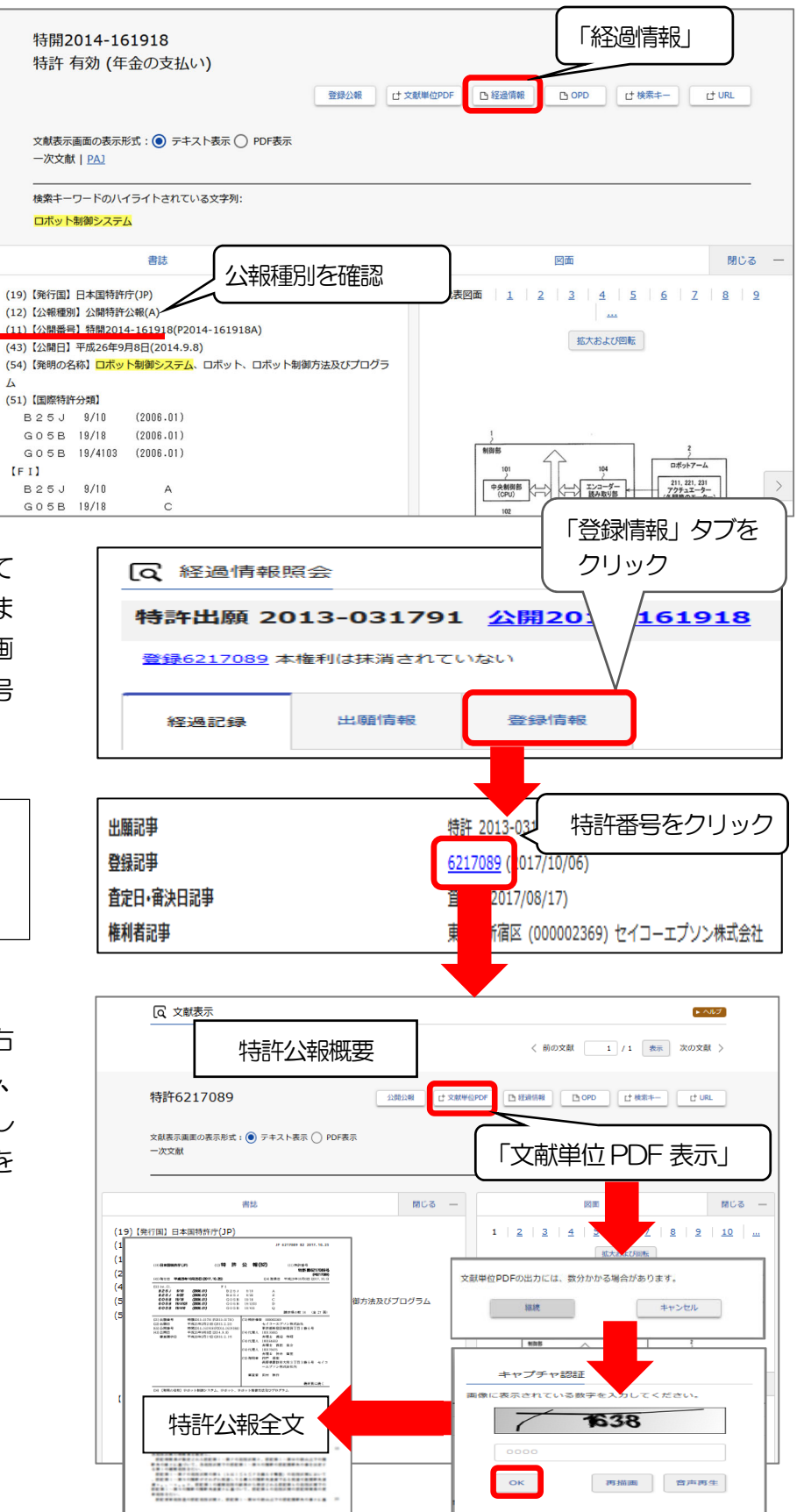

ヘルプ × 日本語 × (IP Portal ログイン)

## 3 海外の特許を調べる オープンアクセスデータベース

オープンアクセスデータベースは、インターネット環境があればどこからでも利用可能です。

- ① WIPO PATENTSCOPE(パテントスコープ) https://patentscope2.wipo.int/search/ja/search.jsf
	- WIPO(世界知的所有権機構)提供のデータベース。 PCT 特許および、日本を含む150 以上のPCT 加盟国の 各国特許を検索・本文閲覧することができます。 \*PCT 特許:特許協力条約。1 つの国際出願を行うことで 150 以上のPCT 加盟国に発明の保護を求めることが可能。
- ② Espacenet(エスパスネット)https://worldwide.espacenet.com/ EPO(欧州特許庁)提供のデータベース。 欧州特許(EPO 特許)のみならず、PCT 特許や欧州各国の特許、 日本特許など、90 カ国以上の特許を検索できます。 本文閲覧が可能なものもあります。

③ Patent Public Search https://ppubs.uspto.gov/pubwebapp/static/pages/landing.html

USPTO(米国特許庁)提供のデータベース。1790 年以 降の米国特許情報を検索できます。1975 年以前の特許は 原文献の画像イメージのみ、1976 年以降の特許について は特許原文献の全文が閲覧できます。

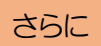

「J-PlatPat」トップページ「海外庁サービスへのリンク」より海外各国の特許データベースにアクセスできます。

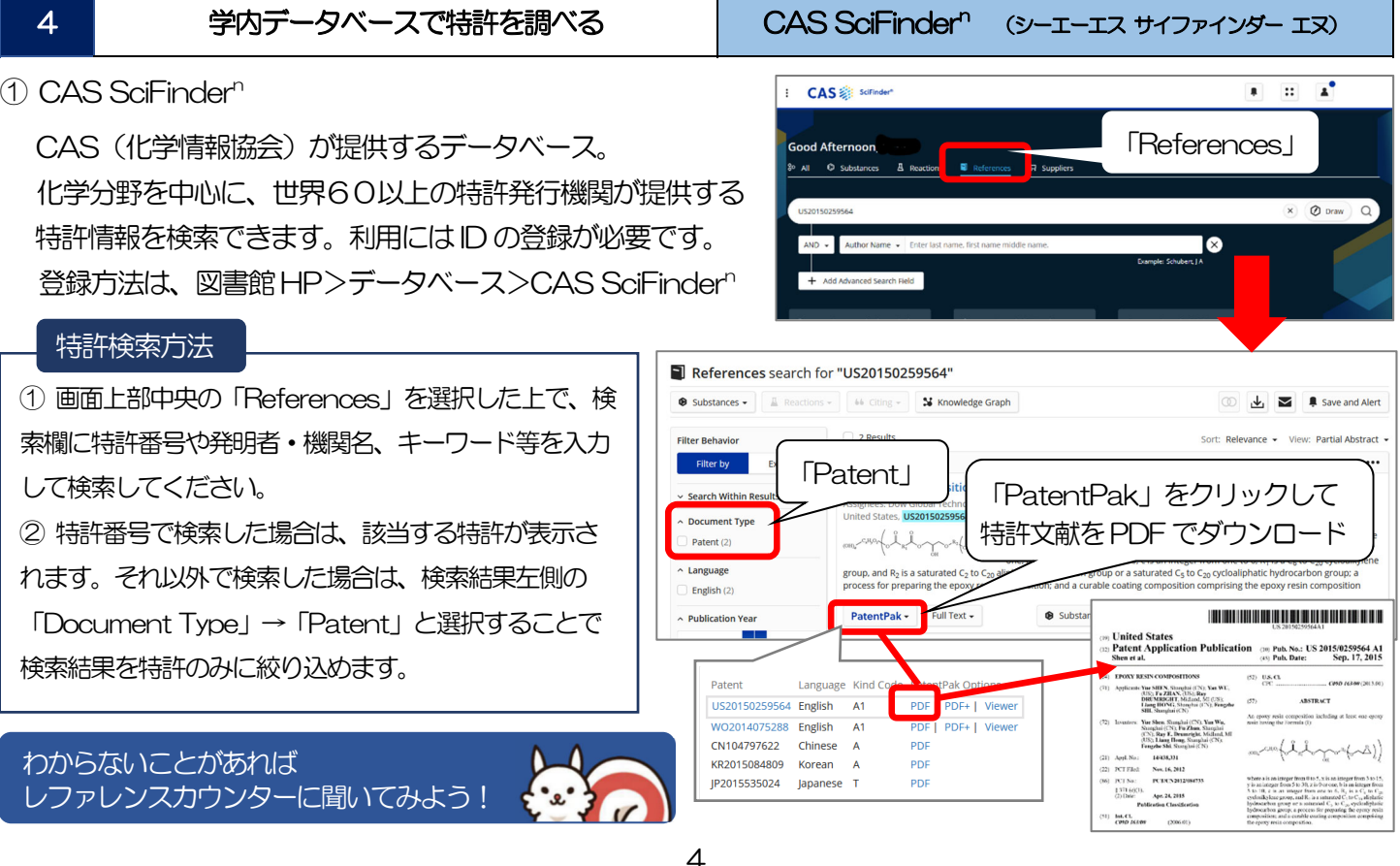

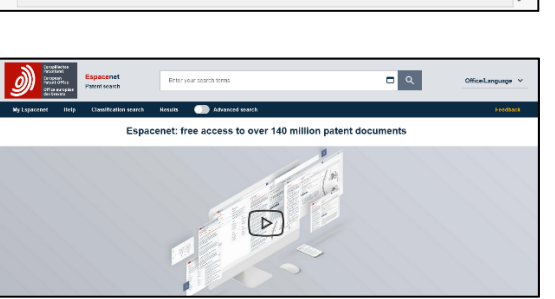

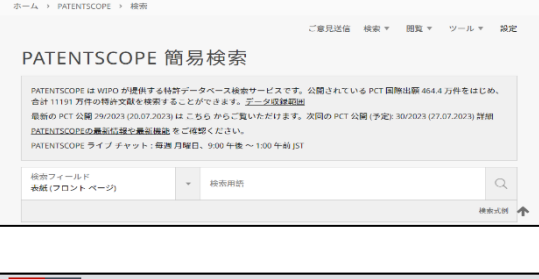

 $\equiv$  WIPO

usnto

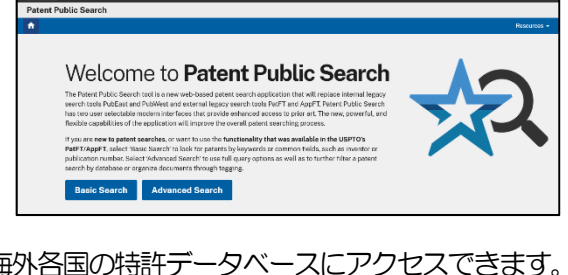